# *An Alternative: Thunderbird*

*If you'd rather be able to do everything from a program on your computer, you can install what's called an "email client". One of the most popular ones is Mozilla Thunderbird.*

## *Getting and installing Thunderbird*

- *1* Open your web browser. In the address bar, type: www.mozilla.org/thunderbird
- *2* This takes you to a webpage where you can download the program.
- *3* Click on "Free Download", then wait while it downloads to your computer.

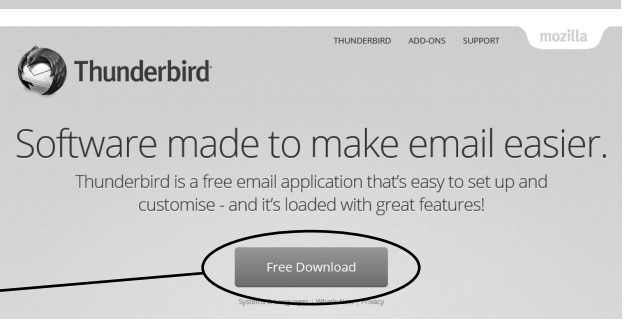

- *4* You'll be asked whether you want to run or save the file choose "Run". And then click "Yes" to allow it to install.
- *5* You'll then be taken through a "Setup Wizard". Click "Next" to start.
- *6* On the next screen, choose the "Standard" option. And at the bottom of the screen you can untick the box if you don't want Thunderbird as your main (default) email program. I'd recommend keeping it ticked. Click "Next" and then "Install".
- *7* Wait while the program installs, then click "Finish". Thunderbird will open so that you can get it set up.

### *Setting up Thunderbird*

- *1* When Thunderbird opens, you'll get a little window pop up called "System Integration". Just click "Set as Default" to go to the next step (you shouldn't need to change anything).
- *2* The next screen asks you if you'd like a new email address, but you can set up Thunderbird with your existing address. Click on "Skip this and use my existing email".
- *3* Type in your name, and then the email address and password for your existing email. Thunderbird will look up the right set-up information automatically. For some email addresses, you'll get a choice between "IMAP" or "POP3". I'd always recommend using IMAP *(see margin comment).*
- *4* Click "Done", and you'll see a screen a bit like this.

 $\boxed{\mathbf{E}}$  $\sqrt{2}$  Inbox  $\leftrightarrow$ vents ≛ Get Messages マ MY Write マ 甲 Chat L Address Book | ۹ Tag マ T Quick Filter Search < Ctrl+K>  $\rho \equiv$  $Fit 40+$  $\overline{2}$ helpfulbooks@outlook.com  $\bullet \mathbf{R} \bullet \mathbf{R} \bullet \mathbf{R}$ q Filter these messages <Ctrl+Shift+K: Apr 2016 CW 16  $\qquad \qquad \bullet$  Inbox (32) ▲母国  $H \bullet \emptyset$ Subject **ee** Correspondents  $\theta$  Date **Vew Event**  $\overline{\mathbb{P}}$  Drafts  $07/03/2016...$  ^ You've connected an iPad to Dro... . + Dropbox Sent (4)  $\langle \cdot \rangle$ Avast Account - please confirm · ← AVAST Software  $10/03/2016$  1... (j) Junk @ 23/03/2016... ning (5 days)  $\prec'$ Hello  $\circ$   $\leftarrow$  Claire Armstrong *Your folders are*  > IIII Deleted  $\frac{\partial}{\partial t}$ Activate your account and enjoy Sa... . + Samsung account (h) 23/03/2016 1... **N** Local Folders *shown here. There*   $\leq$ Welcome to Samsung services. . . . . . . . . Samsung account  $\binom{1}{2}$  23/03/2016... *Thunderbird*  **Deleted** Welcome to Amazon Music!  $11/04/2016...$  $\frac{1}{2\sqrt{2}}$  $\circ +$  Amazon.co.uk *are two sets: the*  **A** Outbox *includes a*   $\frac{1}{2}$ Amazon.co.uk order of The Girl In B... . + Amazon.co.uk 11/04/2016 1... Fire Accessories, Content & More @ + Amazon.co.uk  $16/04/2016...$ *main ones are*  ŵ *calendar and shown under your task list – you email address (I'll can open them*  Welcome to *tell you more about by clicking these*  hunderbird *the local folders on little icons.*Would you like to help improve Mozilla Thunderbird by automatically reporting memory usage, performance, and responsiveness to Would you like to hel<br>• Mozilla? <u>Learn More</u>  $Yes$  No Unread: 32 Total: 68 22 Today Pane v

*You'll get messages from Mozilla down here.*

*Most email accounts these days use a system called IMAP. With IMAP, the emails are never actually stored on your PC — your email program just reads them over the internet. That means you can use any device to read, move or delete your emails. If you make a change to your emails on your computer, it will show up on webmail too (and vice versa).* 

*page 6).*

## *Thunderbird: The Basics*

*Here's a very quick run-through of the basics of Thunderbird.*

#### *Sending an email*

*1* To start a new email, click on the "Write" button at the top.

*2* Click here and type in the ages  $\sqrt{\bullet}$  Write  $\rightarrow$  Chat  $\bullet$  Address Book  $\parallel \cdot \cdot \parallel$  Tag  $\sim \sqrt{\bullet}$  Quick Filter Search  $c$ Ctrl+K $\sim$ email address of the person Write: (no subject)  $\Box$  $\times$ .<br>File <u>E</u>dit <u>V</u>iew <u>I</u>nsert F<u>o</u>rmat O<u>p</u>tions <u>T</u>ools <u>H</u>elp you're sending to. If you're ਸ਼  $\vert \checkmark$  Spelling  $\vert \checkmark$  U Attach  $\vert \checkmark$  A Security  $\vert \checkmark$  + Save  $\vert \checkmark$ typing a new email address rom: Helpful Books <helpfulbooks@outlook.com> helpfulbooks@outlook.com that the program doesn't someone@somewhere.co.uk  $To:$ know, it shows in red type. That's just warning you to Subject: check the address carefully. Variable Widt *3* Type a subject here, *You'll find all the standard*  and your message in here, *formatting tools here.* then click on "Send" up at the top.

*If you want to send an email to more than one person, type in their email addresses, one after another, separated by commas, e.g. "queries@helpfulbooks.co.uk, someone@somewhere.co.uk". (You use ";" in some other programs, but it's a comma in Thunderbird).*

### *Receiving an email*

When you receive emails, you'll see them listed in the top part of the screen (in date order). Click on an email once to view it in the bottom pane.

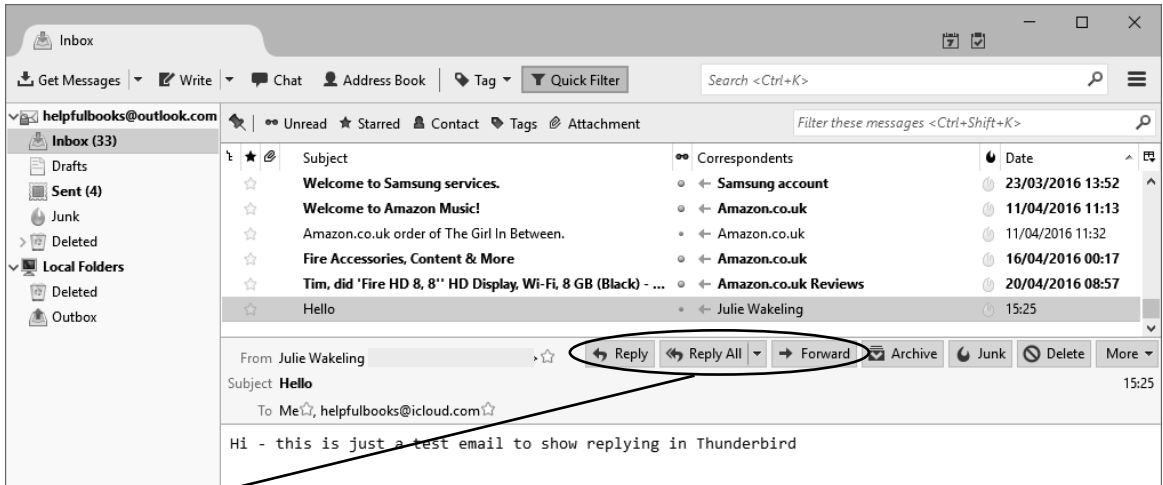

The "Reply" and "Forward" buttons are here at the top of the email. "Reply All" sends a reply to everyone who that email was sent to, but it'll only appear if the email was actually sent to more than one person.

There are some other options up there as well:

This moves the email to an "Archives" folder with the year on it. You might want to use this for emails you want to keep for reference. *Archive:* 

Clicking this tells Thunderbird that the email is spam *(you can also do that without opening the message by clicking on the little flame icon next to it in the list)*. Junk emails will be moved to your "Junk" folder, and Thunderbird will remember this address as junk next time you get something from them. *Junk:* 

This moves the email to your "Deleted" folder, so you can get it back if you change your mind. *Delete:*

*If you want to stop getting emails from a legitimate company, it's best to click the unsubscribe link at the bottom of the email rather than marking it as junk.*